#### Настройка маршрутизатора **ASUS RT-N16** для сети Интек-М.

### Тип доступа NAT.

Первым делом вам необходимо в свойствах Протокола интернета TCP/IP (Windows XP) или Протокола интернета версии 4 TCP/IPv4 (Windows 7 / Vista) выбрать пункты «Получить IP-адрес автоматически» и «Получить адрес DNS-сервера автоматически».

Вы не знаете как это сделать? Пример для Windows XP:

1. Нажимаем кнопку «Пуск». В появившемся меню выбираем «Панель управления». Затем в панели управления кликаем по ярлычку «Сетевые подключения». Если такой иконки не видно, предварительно слева в колонке кликаем по ссылке «Переключение к классическому виду» и теперь снова находим нужный ярлычок.

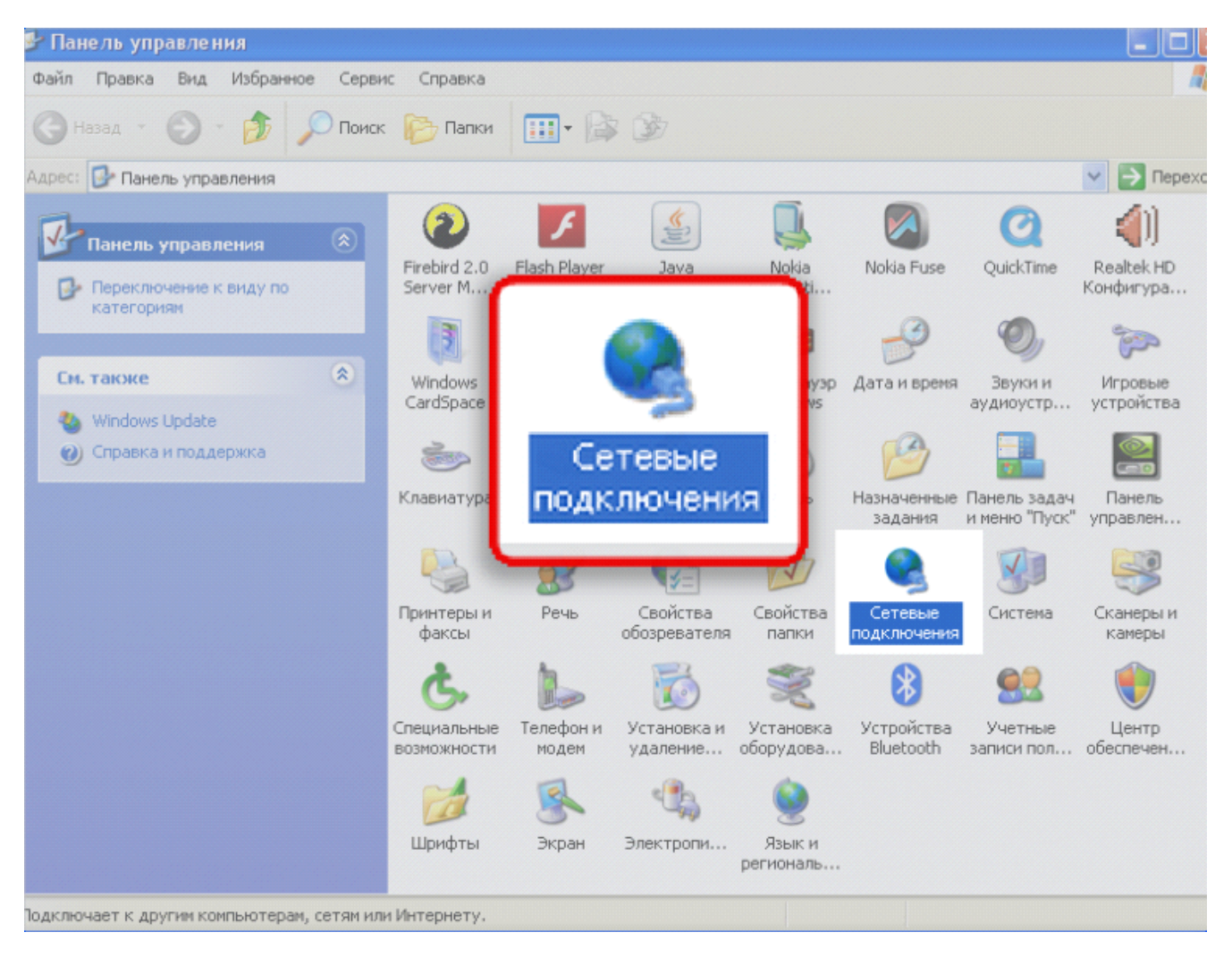

2. Далее нажимаем правой кнопкой мыши на «Подключение по локальной сети» и выбираем пункт «свойства».

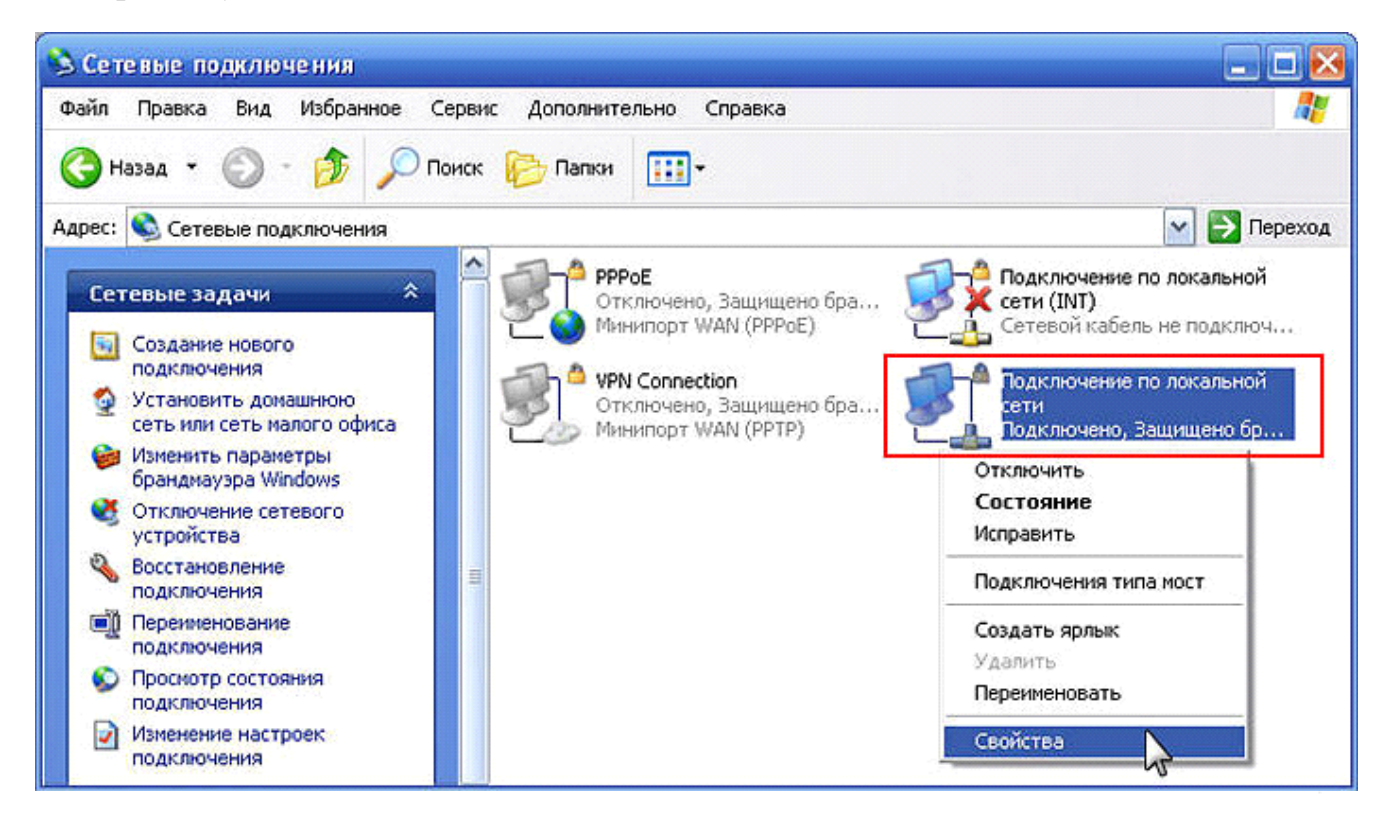

3. В открывшемся окне находим строчку «Протокол интернета TCP/IP», нажимаем на её левой кнопкой мыши и нажимаем кнопку «Свойства».

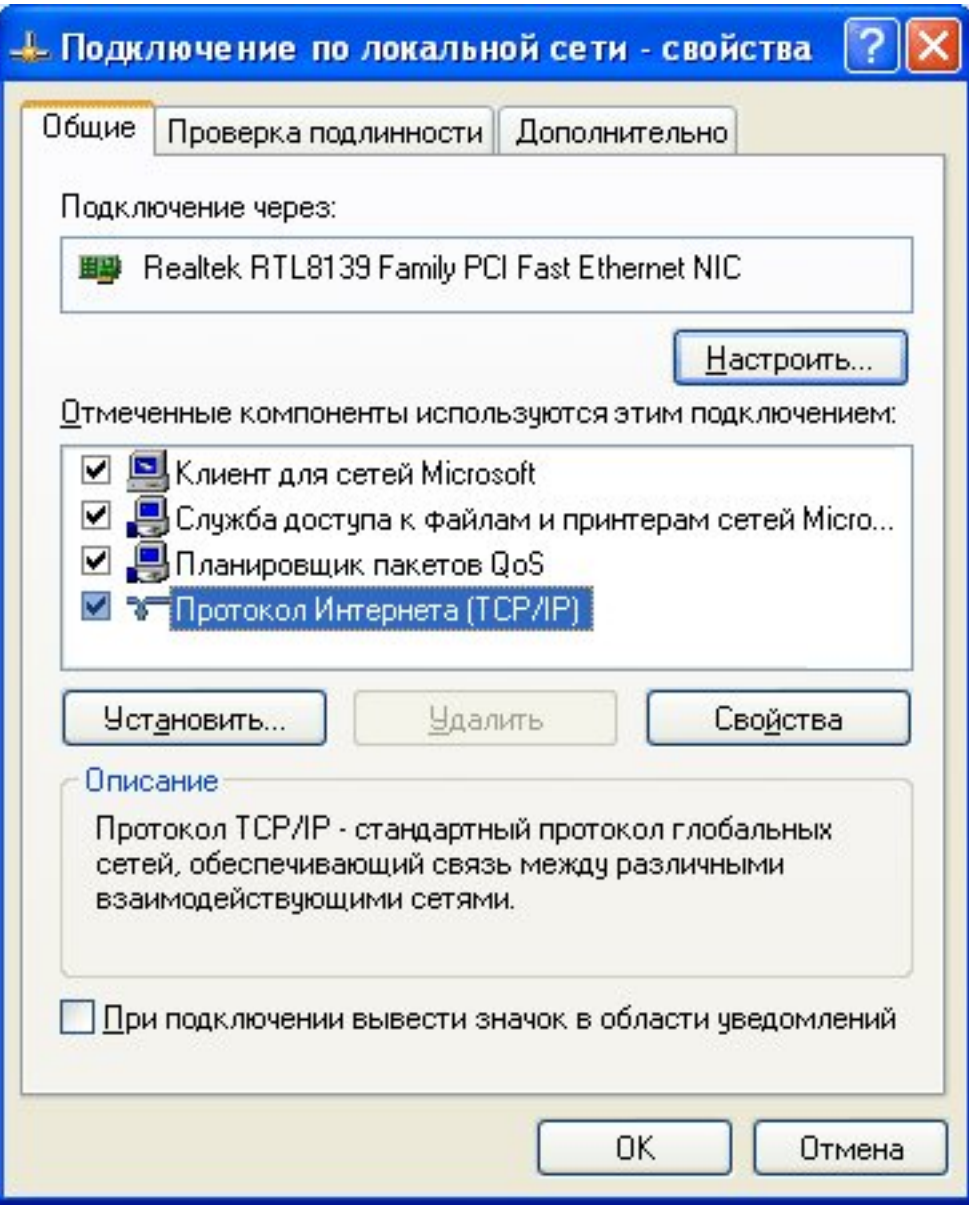

4. В открывшемся окне выбираем пункты «Получить IP-адрес автоматически» и «Получить адрес DNS-сервера автоматически». Затем нажимаем кнопку «Ок». Настройка завершена.

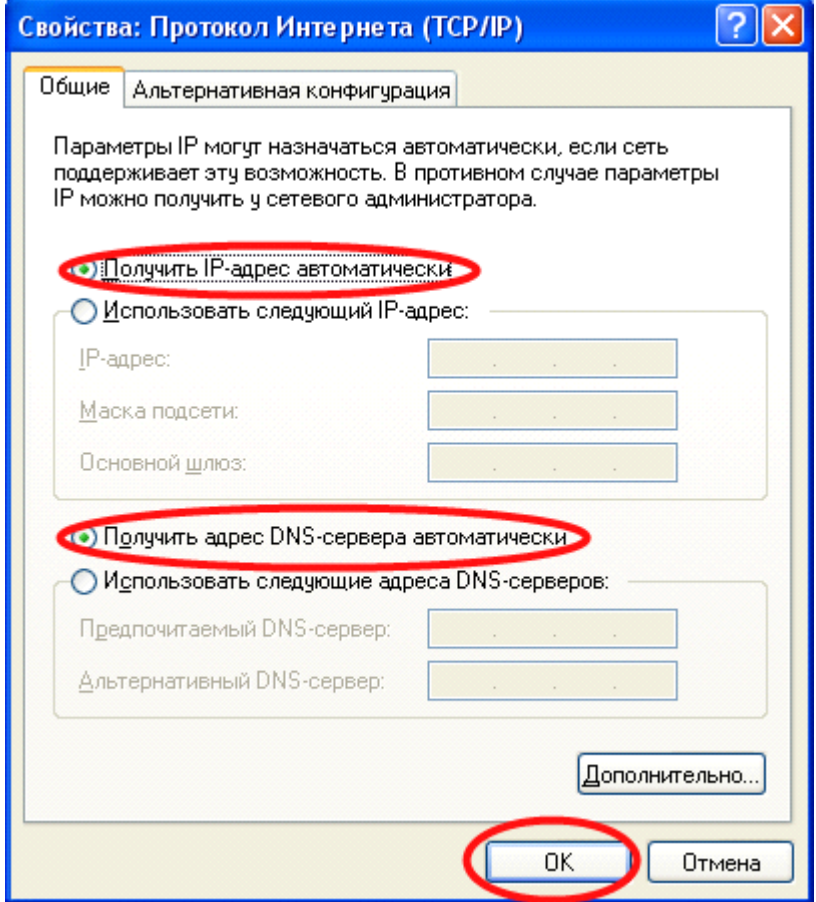

Пример для Windows Vista / Windows 7:

1) Зайдите в меню Пуск > Панель управления > Центр управления сетями и общим доступом и щелкните по ссылке «Подключение по локальной сети».

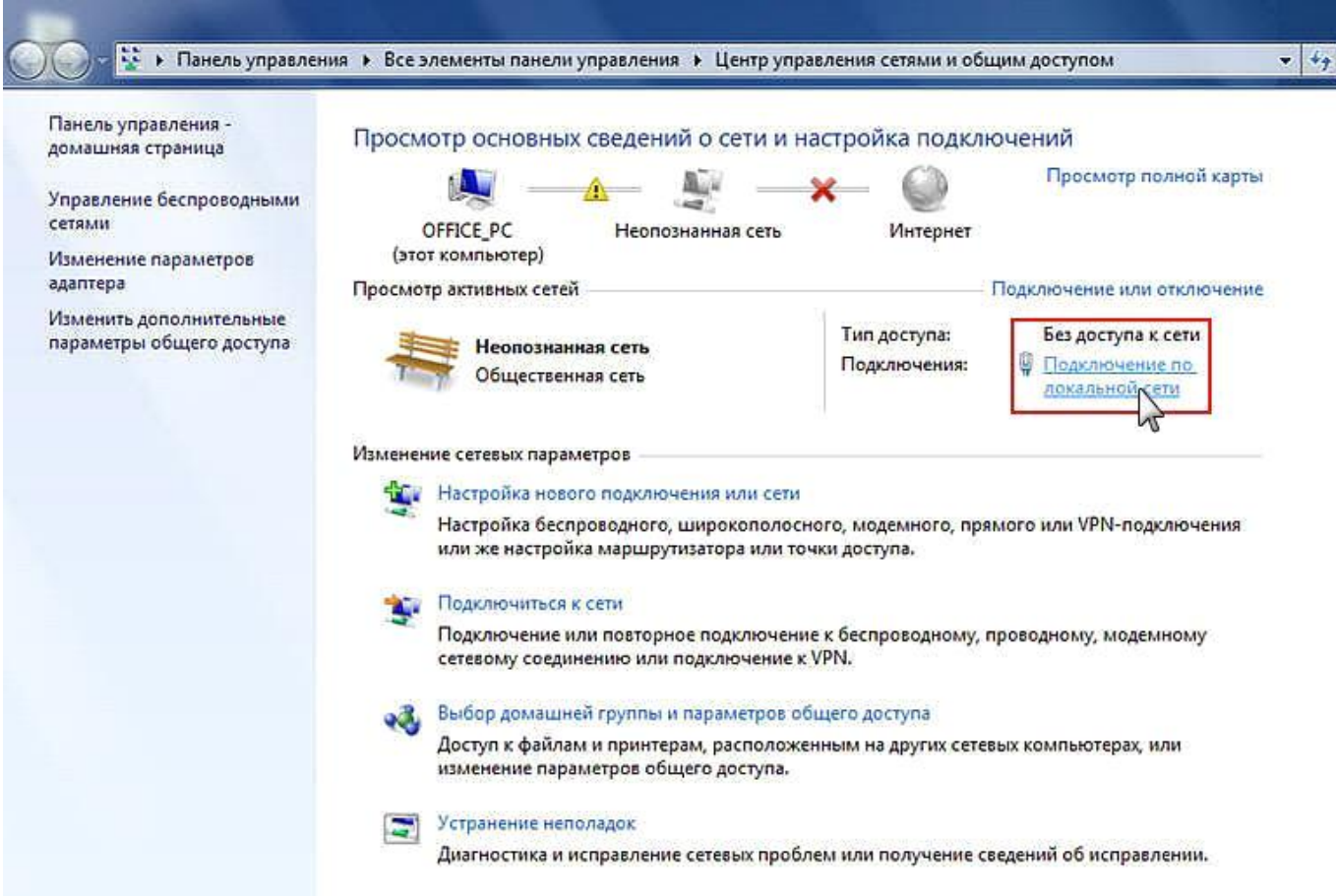

# 2) В открывшемся окне нажмите кнопку «Свойства».

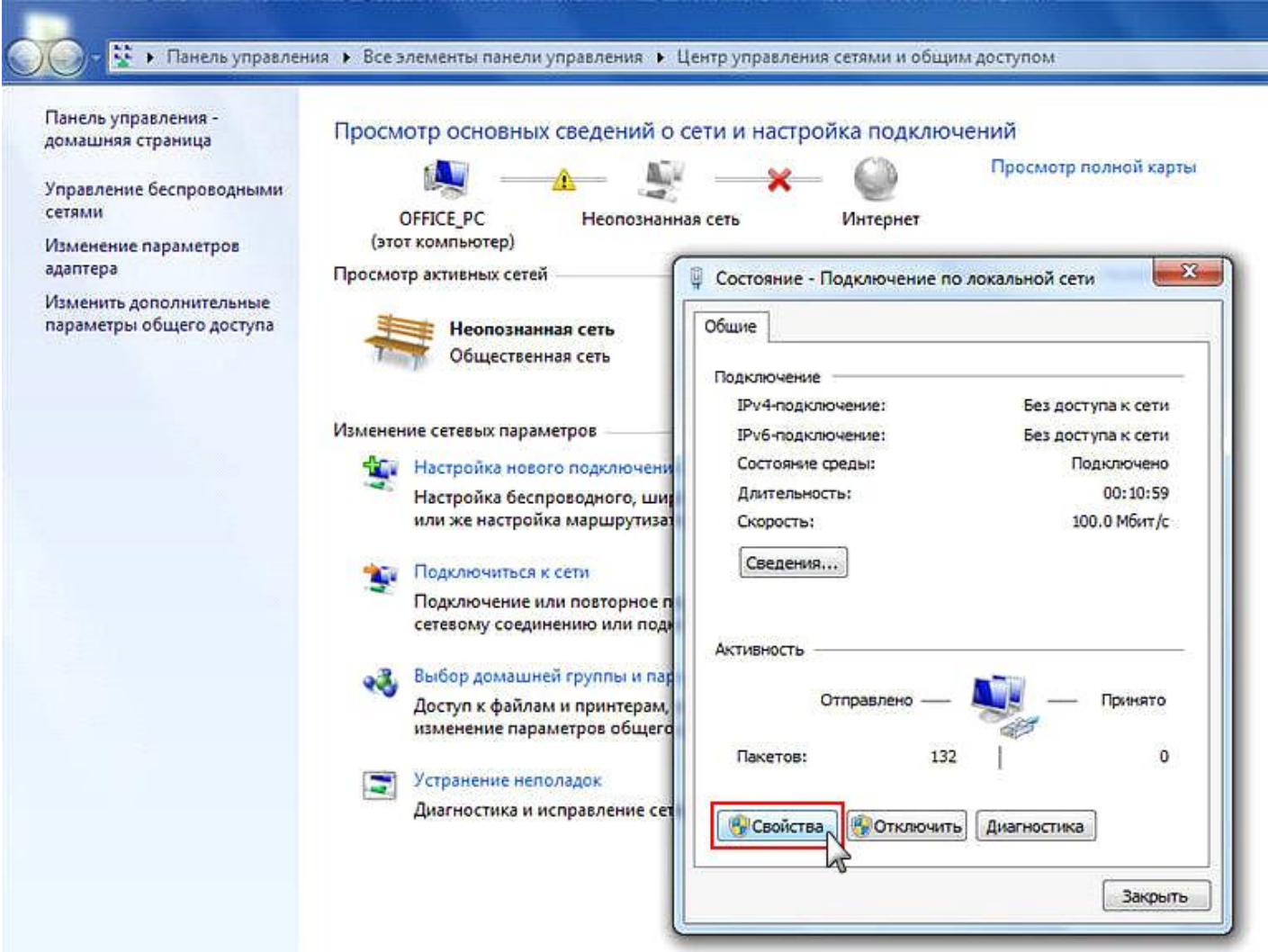

3) Выберите пункт «Протокол Интернета версии 4 (TCP/IPv4)» и нажмите кнопку «Свойства».

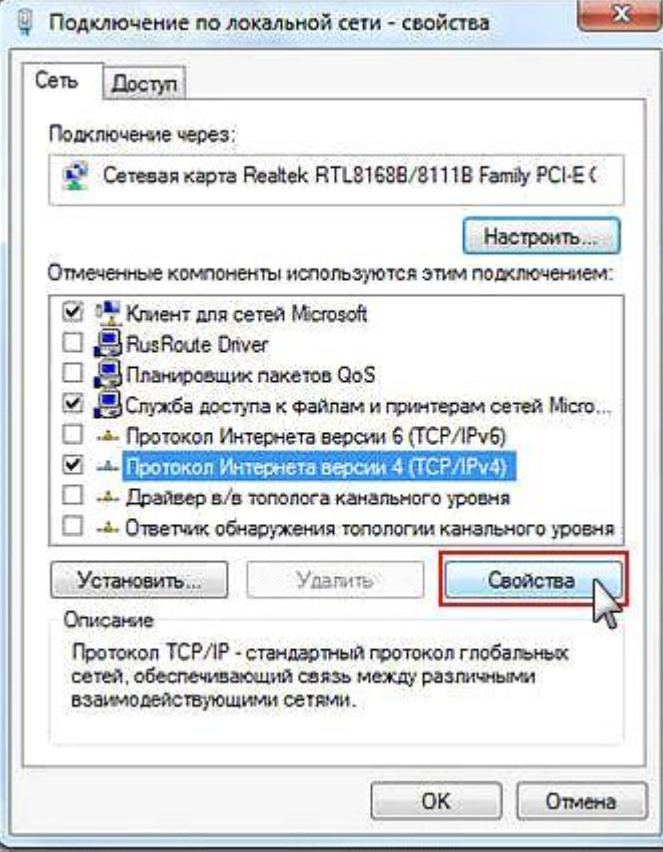

4) В окне свойств протокола выберите «Получить IP-адрес автоматически» и «Получить адрес DNS-сервера автоматически». Нажимаете кнопку «Ок». Настройка завершена.

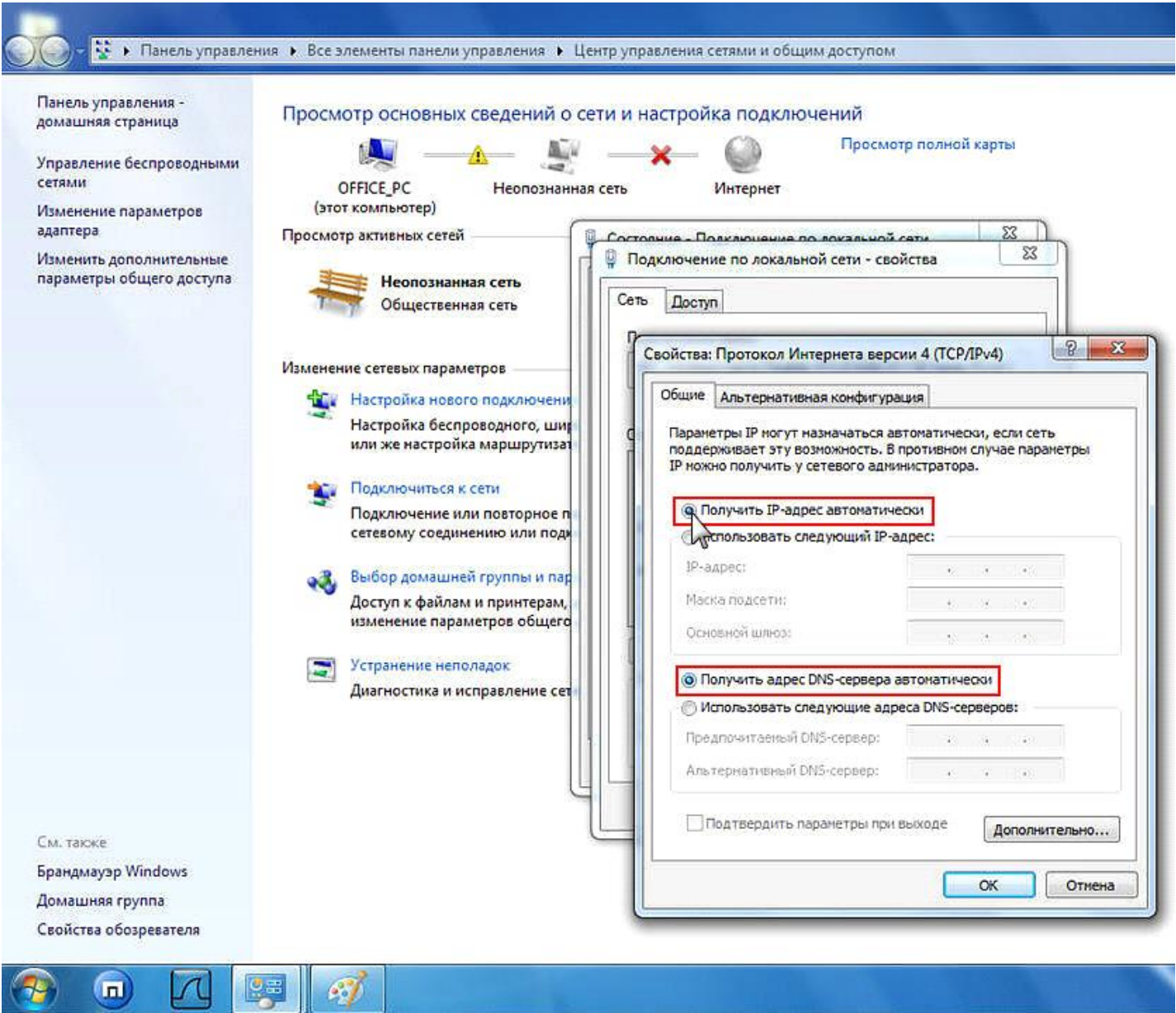

### **Пошаговая настройка роутера ASUS RT-N16**

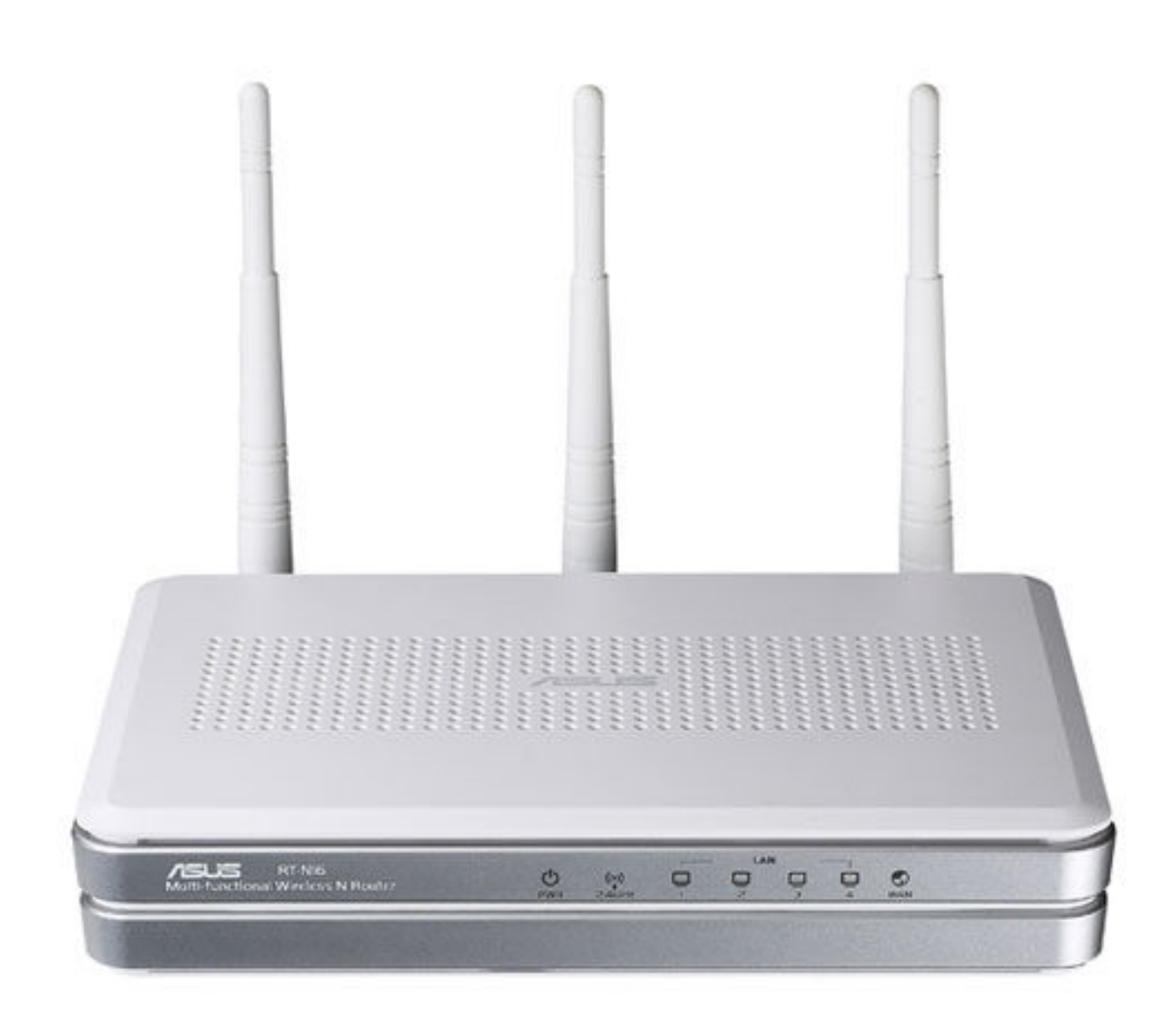

## **1. Настройка WAN**

Вам необходимо подключить кабель, предоставленный компанией Интек-М и идущий от электрощита, в порт (с задней стороны самого роутера) с названием Internet (отмечен синим цветом).

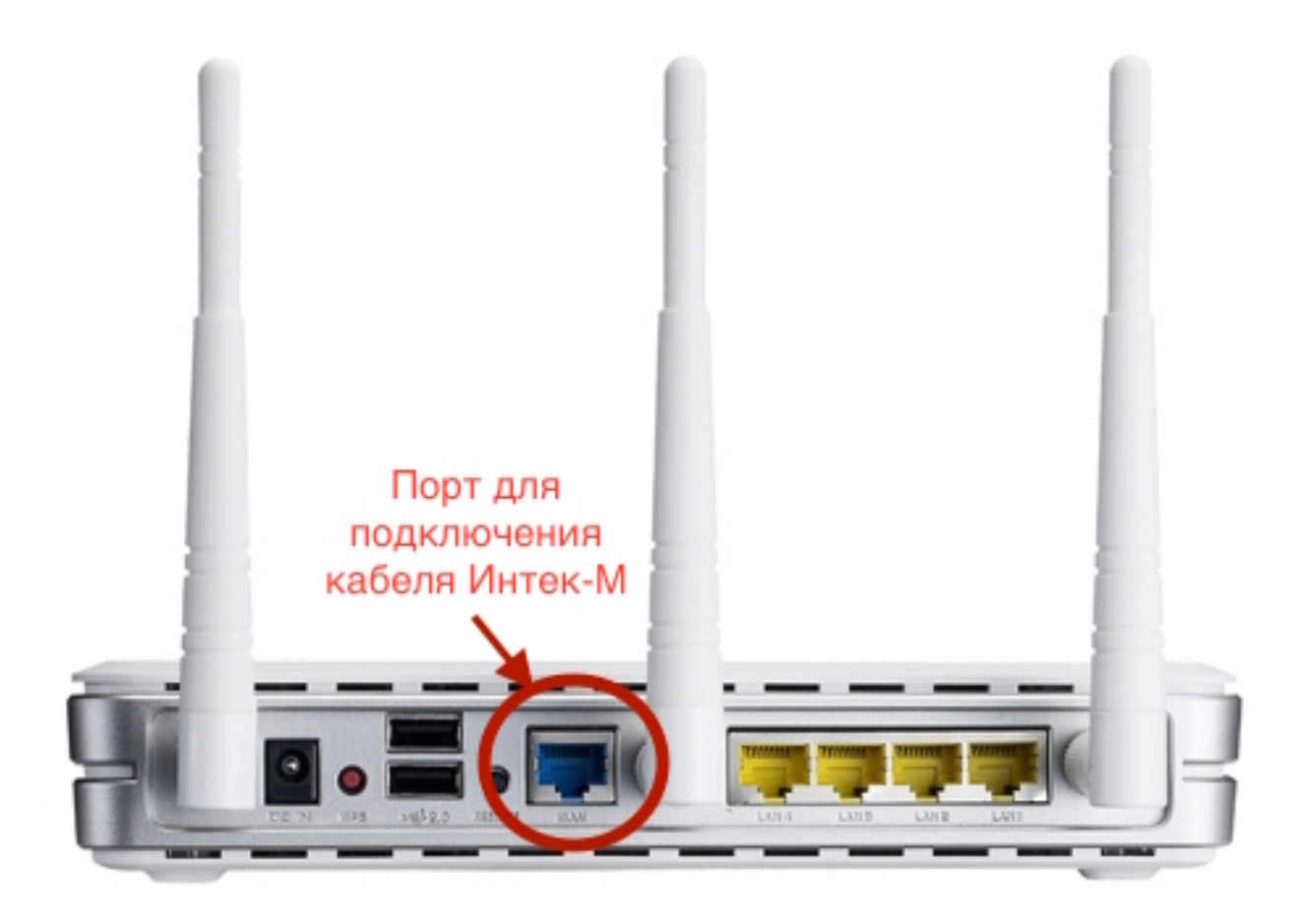

В комплекте роутера есть кабель (патч-корд) с таким же разъёмом, как и кабель, предоставляемый нашей компанией. Этим кабелем или другим патч-кордом нужно подключить роутер в сетевую карту компьютера (она имеет такой же разъём, как порты на задней панели роутера). Патч-корд надо подключить в любой из 4-х LAN- портов роутера.

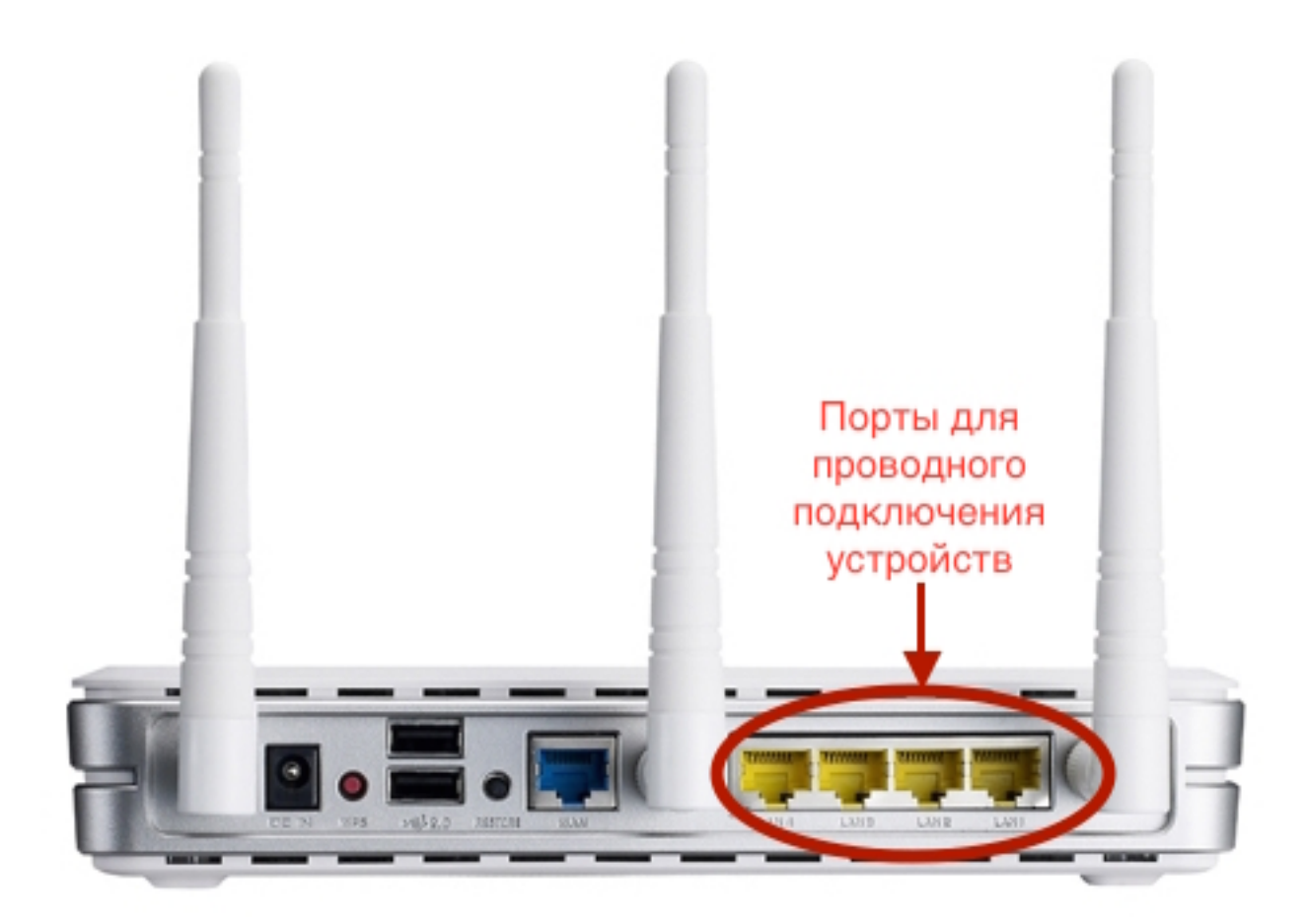

После подключения всех кабелей надо открыть web-браузер (к примеру, Internet Explorer, Mozilla Firefox, Google Chrome, Safari, Opera). В адресной строке в верхней части окна браузера необходимо прописать адрес веб-интерфейса роутера. Адрес: 192.168.1.1

В появившемся окне авторизации пишем имя пользователя и пароль: Имя пользователя: admin Пароль: admin

Далее мы видим стартовое меню, в котором необходимо выбрать в меню слева "Advanced Setting".

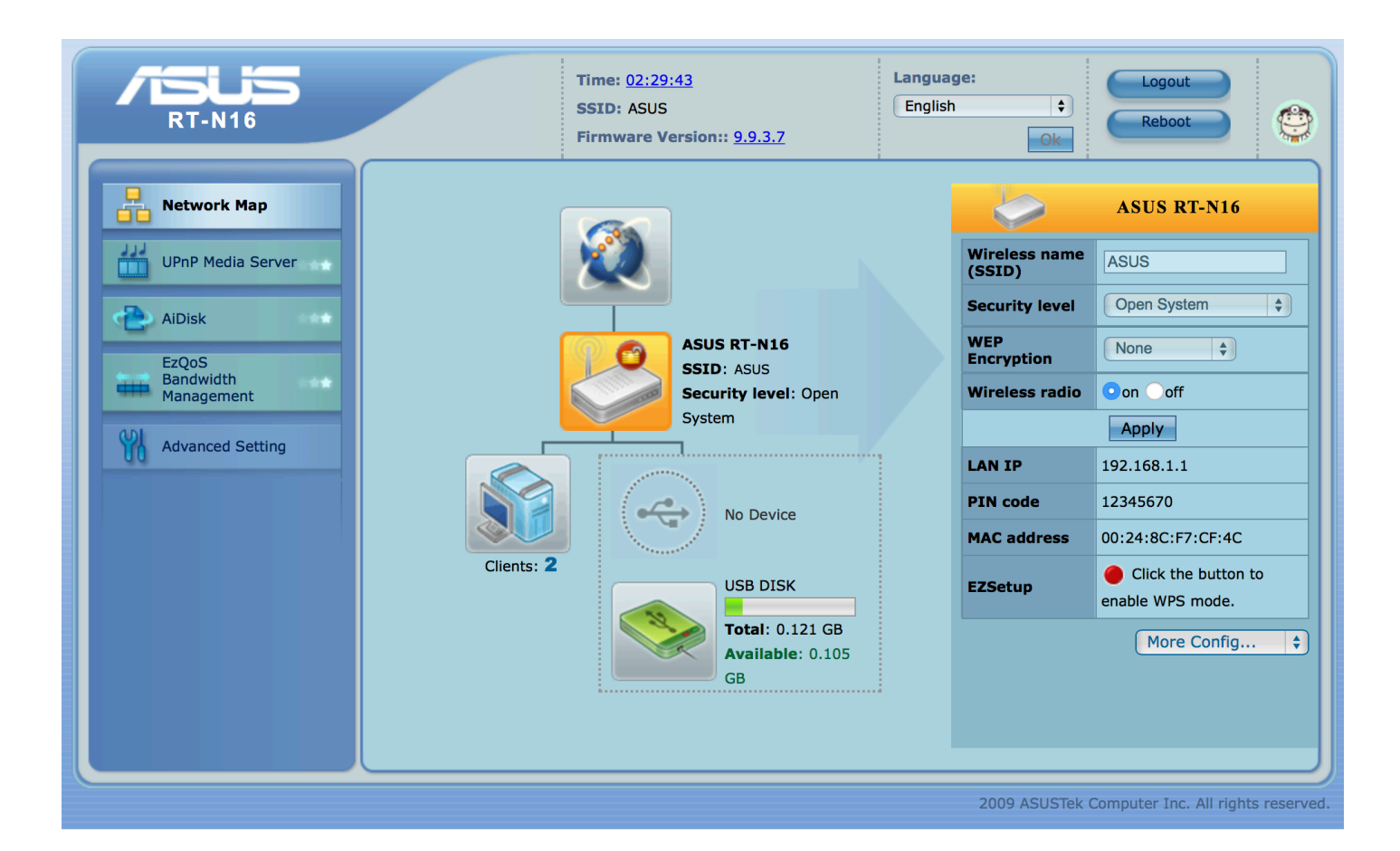

В типе подключения WAN нужно выбрать: «Static IP».

В поле «IP adress» вписываем IP - адрес, выданный компанией.

В поле «Subnet Mask» вписываем маску подсети из памятки пользователя.

В поле «Default Gateway» вписываем основной шлюз из памятки пользователя.

В поле «DNS Server 1» вписываем первый DNS сервер, который указан в памятке пользователя.

В поле «DNS Server 2» вписываем второй DNS сервер, который указан в памятке пользователя.

После опускаемся чуть ниже.

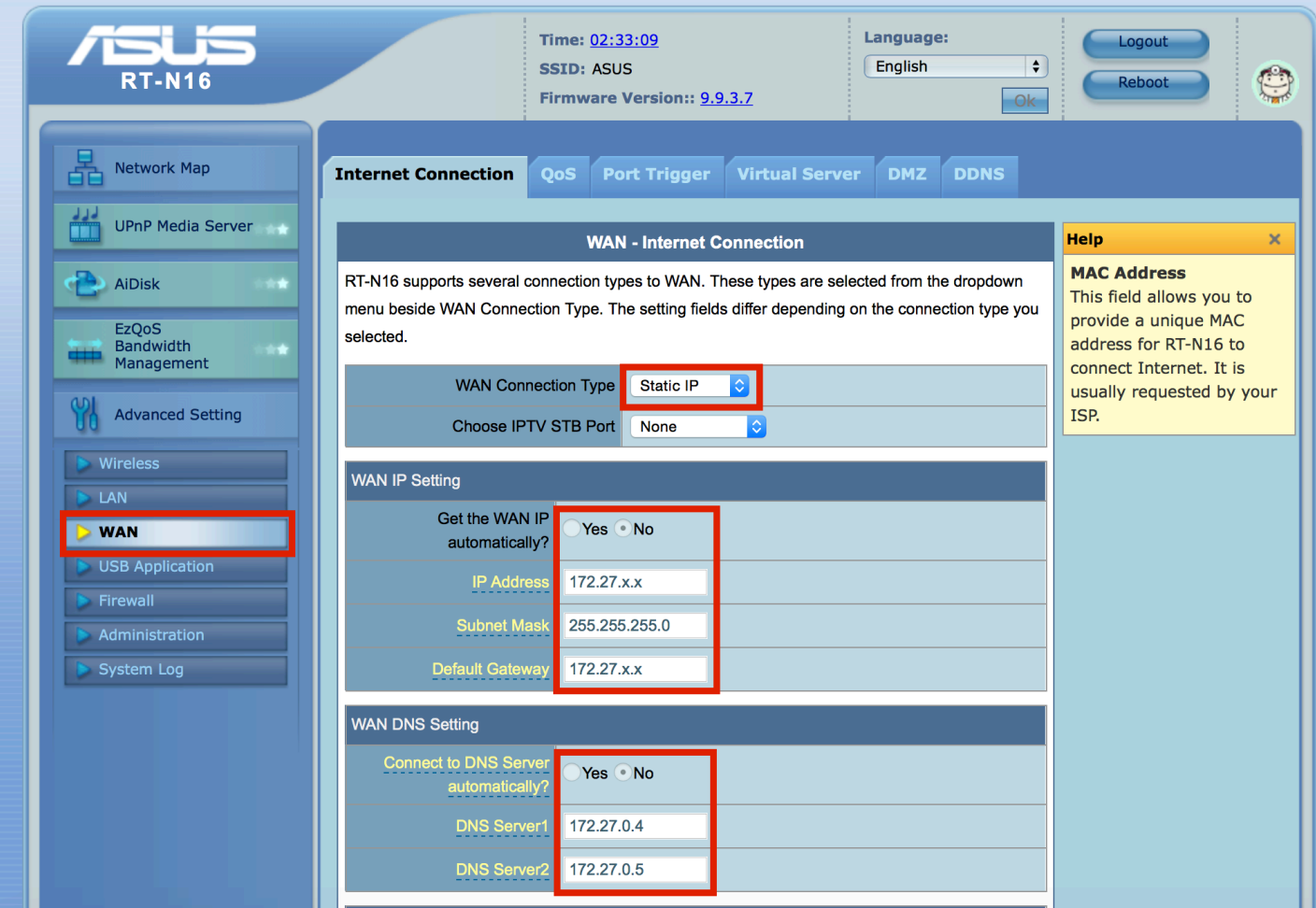

Далее нужно выбрать пункт «MAC Address».

Если Вы знаете МАС-адрес устройства, прописанного ранее в нашей сети, необходимо вписать его. В противном случае необходимо позвонить в техническую поддержку, чтобы они прописали МАС-адрес роутера или продиктовали, прописанный в системе. Нажимаем кнопку «Apply» и закрываем окно.

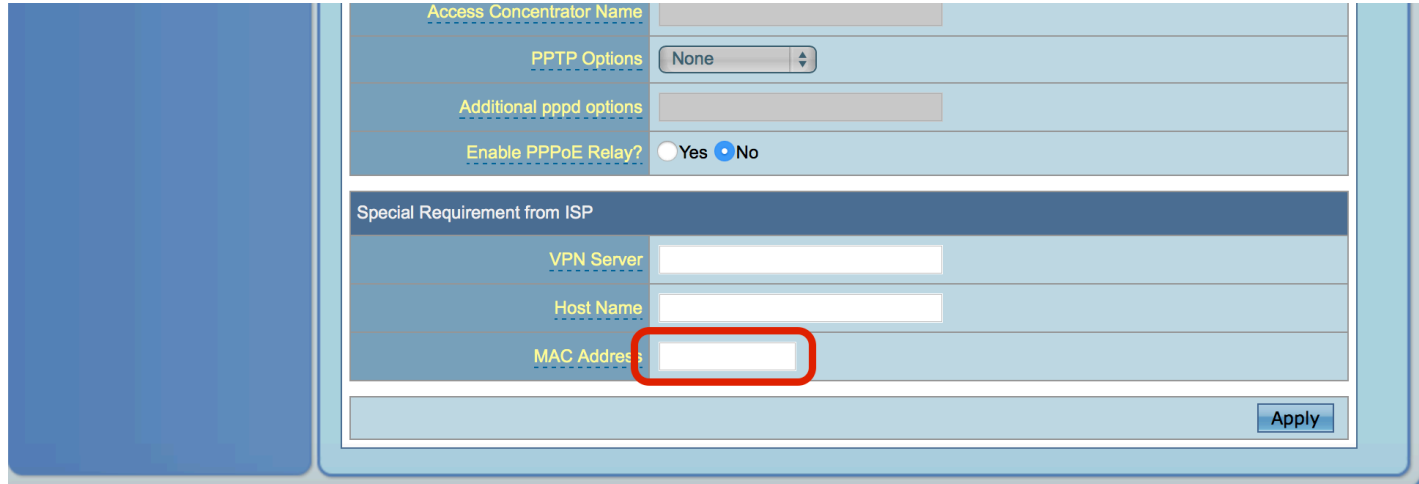

### 2. Настройка Wi-Fi

После того как мы выполнили настройку WAN для подключения к интернету через роутер, надо настроить беспроводной доступ (Wi-Fi). Для этого необходимо выбрать в главном меню "Wireless".

В "SSID" вводим название вашей Wi-Fi сети.

В "Authentication Method" выбираем "WPA-Auto-Personal".

В "WPA Pre-Shared Key" вводите пароль для вашего Wi-Fi.

Нажимаете "Apply".

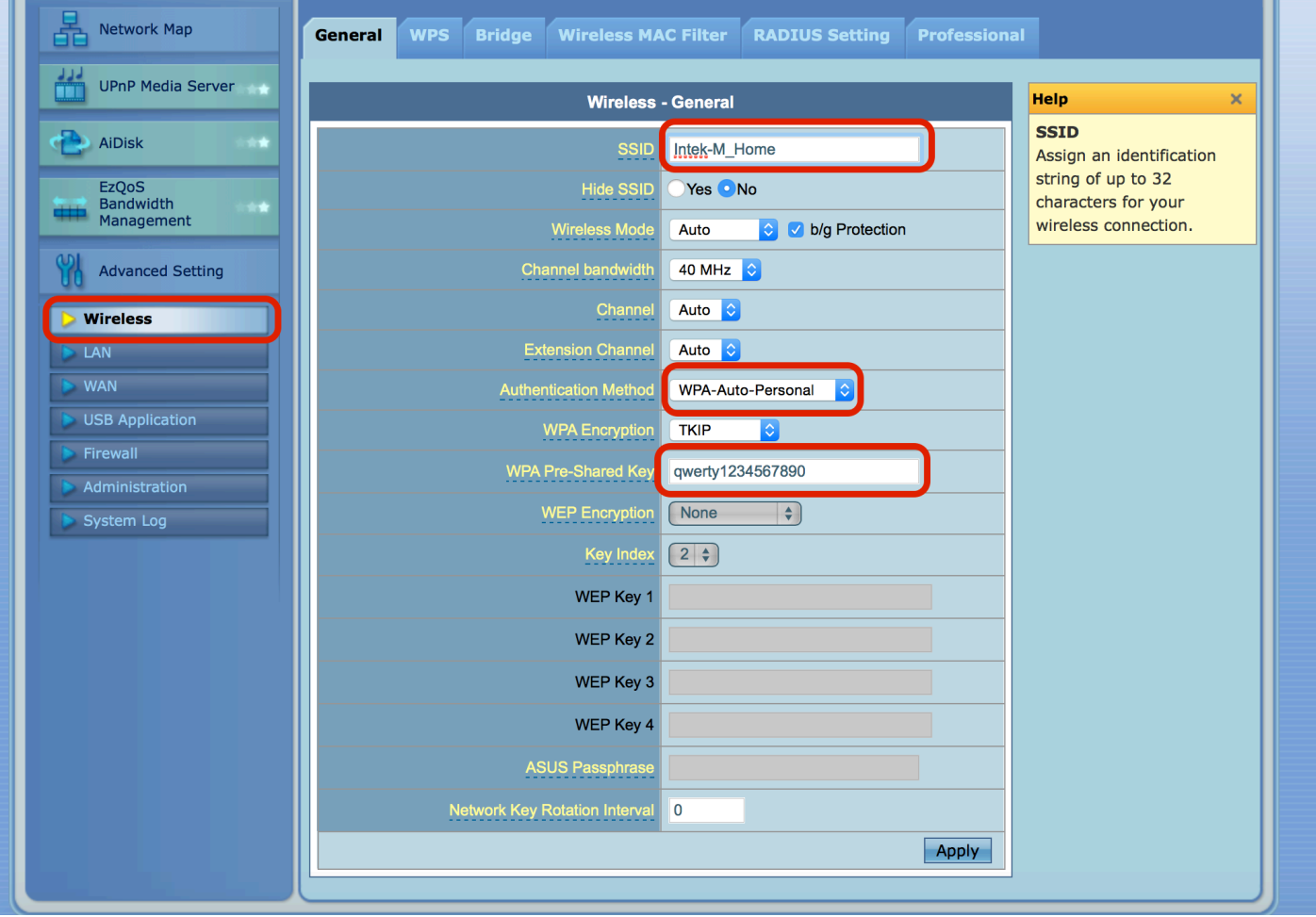

Настройка Вашего Wi-Fi роутера завершена.